# $\begin{bmatrix} \circ \\ \circ \\ \circ \end{bmatrix}$ Initiation Internet **Module 7 : La retouche d'image avec The Gimp**

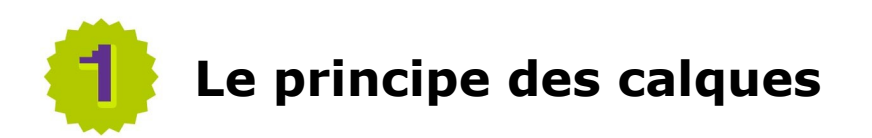

Ce logiciel fonctionne avec un système de **calques**. Il est très important de comprendre ce système de calques pour savoir manipuler ce logiciel.

Un calque est une feuille transparente que l'on empile par-dessus une image (comme dans la vraie vie). Il a la propriété de laisser apparaître tout ce qui est "sous lui" et de permettre de rajouter des éléments pardessus cette image sans toutefois la modifier.

Voici l'exemple d'une image composée de 4 calques :

Les éléments de couleurs sont posés les uns sur les autres, mais ils se trouvent tous sur des calques différents.

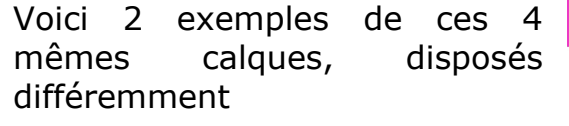

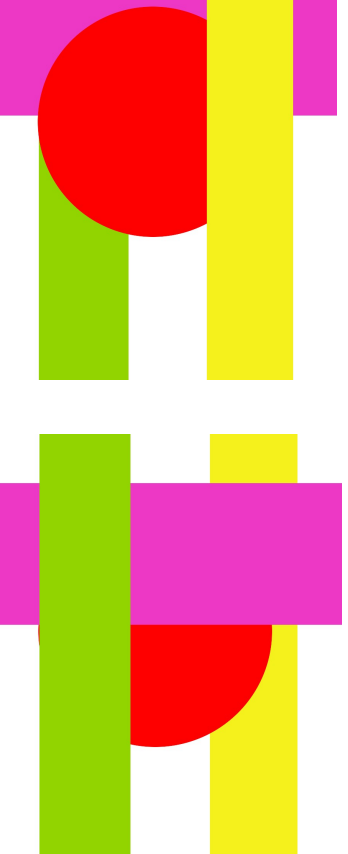

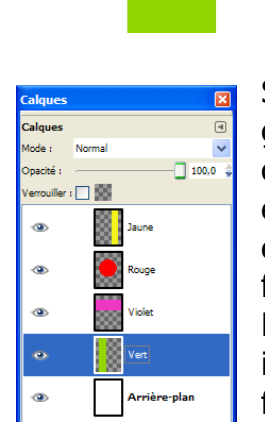

Si vous ouvrez le document **calques1.xcf**, dans la fenêtre de gestion des calques, vous pouvez voir les icones de chaque calque. Cette fenêtre montre leur position (dessus / dessous), et leur représentation en taille et en couleurs: chaque calque est complètement indépendant des autres. (pour ouvrir la fenêtre des calques si elle n'est déjà pas ouverte : **Ctrl + L**). En cliquant sur l'œil à gauche, vous pouvez rendre visible ou invisible le calque correspondant pour comprendre plus facilement son contenu.

Toute modification effectuée ne l'est que sur le calque sélectionné et pas sur les autres calques.

Dans notre exemple, si je décide de changer la couleur du rond rouge, il faudra que je sois sur le calque qui contient ce rond rouge.

Il peut donc arriver que l'on n'arrive pas à modifier un élément d'une image parce qu'il se trouve sur un autre calque que celui sur lequel on essaye de faire la manipulation. Ou bien parce qu'un calque est « posé » par-dessus notre modification et que la modification ne soit que simplement « cachée ».

Il suffit donc d'aller sur le bon calque ou de changer l'ordre des calques (avec les flèches en bas de la fenêtre des calques) pour changer l'ordre des éléments.

Les calques sont utiles dans des images complexes, qui demandent du temps de travail, et qui nécessitent parfois des modifications

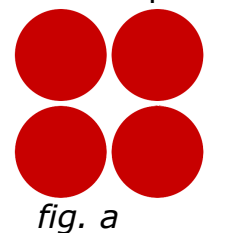

d'objets distincts. En revanche, d'autres peuvent être créées et modifiées ultérieurement sans calques.

Voici deux exemples, le premier (*fig.a*) où il n'est pas nécessaire de travailler avec plusieurs calques et le deuxième (*fig.b*) où l'enchevêtrement des *fig. a fig. b* formes nécessitera l'usage des calques.

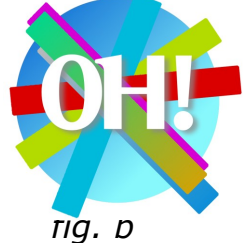

**ATTENTION : lorsque vous créez une nouvelle forme, celle-ci se rajoute par défaut sur le calque sélectionné. Pour que votre forme se crée sur un autre calque, il faut créer un nouveau calque préalablement**

Il est à noter qu'un calque fait par défaut la surface du fichier, mais il peut être ensuite modifié à l'intérieur ou au delà de la surface du fichier.

#### **Une fois ce principe des calques bien compris, nous allons pouvoir passer au fonctionnement général du logiciel.**

#### **Les Fenêtres de Travail :**

Le logiciel est par défaut séparé en deux fenêtres. La principale est la boîte à outils.

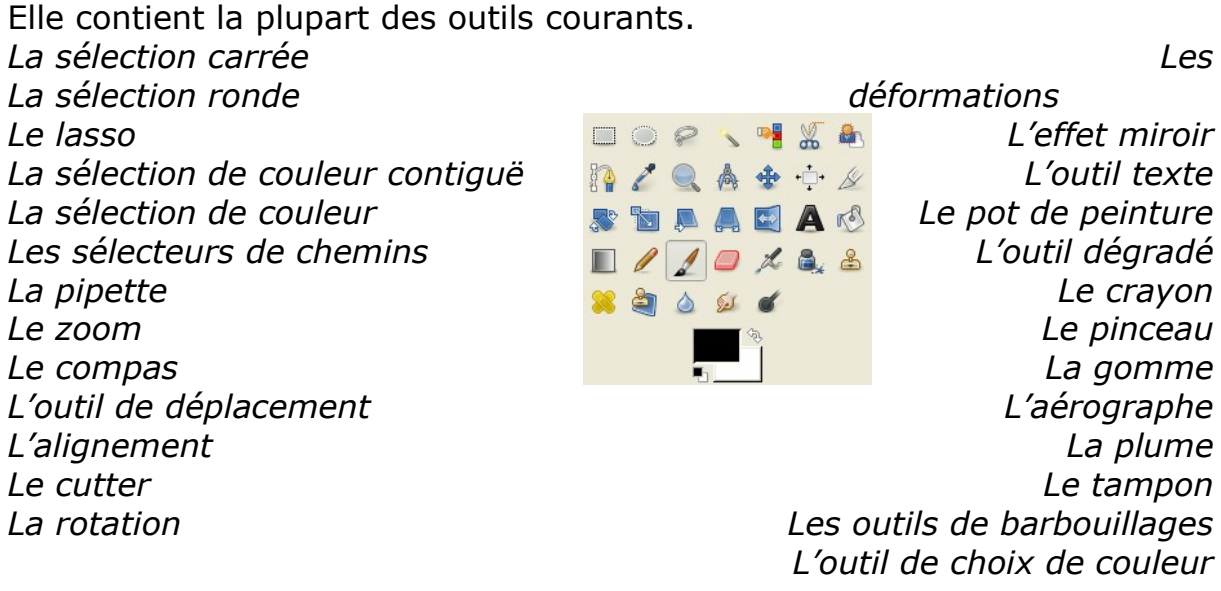

Cette boite à outils est la fenêtre principale de **The Gimp** à partir de laquelle vous ouvrez ou créez un nouveau document. Voici une rapide description des utilisations de chaque outil.

#### **Les Outils de Sélection :**

La Sélection carrée ou ronde permet de délimiter un cadre de travail dans l'image.

Le Lasso est un outil de sélection dont la forme se délimite « à main levée »

La Sélection de Couleur Contiguë ou Complète permet de sélectionner une forme par sa couleur. Ces outils sont couramment nommés « baguettes magiques ».

Les Ciseaux Intelligents suivent un contour proche de votre curseur basé sur le contraste ou les couleurs.

L'Extracteur de 1<sup>er</sup> Plan est un mélange de Lasso et de Baguette Magique. Il permet de modifier sa sélection avant de l'utiliser.

L'Outil Chemin utilise le principe vectoriel pour créer des sélection ou des formes.

La Pipette sélectionne une couleur dans l'image.

#### **Les Outils de Navigation :**

Le Zoom ou Loupe rapproche ou éloigne l'image afin de voir des détails ou d'avoir une vue d'ensemble.

L'Outil de Mesure calcule la distance entre 2 ou 3 points définis et l'angle formé par rapport à l'horizontale.

L'Outil Déplacement fais bouger les sélections ou des calques entiers.

L'Outil Alignement recentre des calques les uns par rapport aux autres.

## **Les Outils de Déformation :**

L'Outil de Découpage ou Cutter permet de découper une image (voir exercice plus bas).

Rotation, Mise à l'échelle, Cisaillement et Perspective déforment chacun suivant leurs spécificité une sélection ou un calque entier.

Retournement retourne suivant un axe une sélection ou un calque entier.

## **Les Outils de Dessin :**

Texte créer un calque de texte modifiable.

Le Pot de Peinture remplit une zone délimitée de la couleur ou du motif sélectionné.

Dégradé remplit une sélection d'un dégradé de couleur.

Le Crayon est le plus basique des outils. Il trace des traits aux pixels durs, sans adoucissement, contrairement au Pinceau, qui offre les mêmes possibilités, mais avec un adoucissement des bords du trait (appelé « anti-alias »). La forme du trait est appelée « brosse ».

La Gomme supprime les pixels (ne pas oublier les principe des calques).

L'Aérographe trace des traits dont l'opacité est limitée, donnant un aspect plus doux.

L'Outil Calligraphique donne au Pinceau l'aspect d'une plume à écrire.

L'Outil de Clonage, Le Correcteur et L'Outil de Clonage en Perspective permettent de reproduire une partie de l'image et de l'utiliser comme brosse avec différentes possibilités respectives.

L'Outil de Flou et Netteté fait varier la netteté de l'image suivant le tracé de la brosse.

Le Barbouillage mélange les pixels de l'image en fonction de la brosse.

L'Outil Assombrissement et Éclaircissement fait varier la luminosité de l'image suivant le tracé de la brosse.

Enfin, le Sélecteur de Couleur permet de choisir la couleur de 1<sup>er</sup> plan (qui est utilisée pour dessiner) et celle d'arrière-plan (qui est utilisée pour la gomme lorsque l'on est sur le calque d'arrière-plan et pour les valeurs par défaut du dégradé).

A chaque outil correspond une fonction et des paramètres qui s'affichent dans la partie inférieure de la boîte à outils. La plupart ont des fonctions alternatives directement utilisables avec un raccourci clavier (voir plus bas dans les « Notes »).

Votre image se trouve également dans une fenêtre indépendante. Vous naviguez donc entre la boîte à outils et votre image.

Si la plupart des outils courants se trouvent directement dans la boîte à outils, vous avez aussi accès à l'ensemble des paramètres dans la barre de menus qui se trouve en haut de votre image

Fichier Édition Sélection Affichage Image Calque Couleurs Outils Boîte-de-dialogue Filtres  Comme dans beaucoup de logiciels, toute action est réversible, soit par le menu **Edition**, puis **Annuler** soit par les raccourcis clavier **Ctrl + Z**.

N'hésitez donc pas à explorer les différentes fonctionnalités du logiciel The Gimp en testant les différents outils et effets…

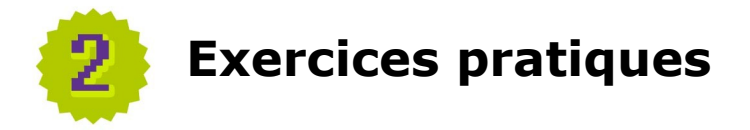

Pour commencer, nous allons effectuer quelques actions assez simples.

# **Rogner une image**

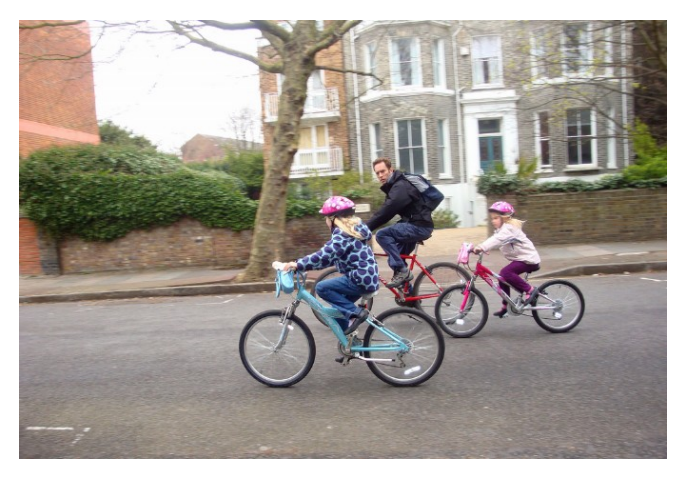

J'ai cette photographie sur mon disque dur. Je trouve que la partie à gauche des vélos est superflue. Je décide donc de l'enlever de l'image. Je vais donc sélectionner uniquement la partie de mon image dont j'ai besoin. Attention, si vous décidez

d'enlever une partie de votre image, vous ne pourrez pas y revenir plus tard, ce choix est définitif.

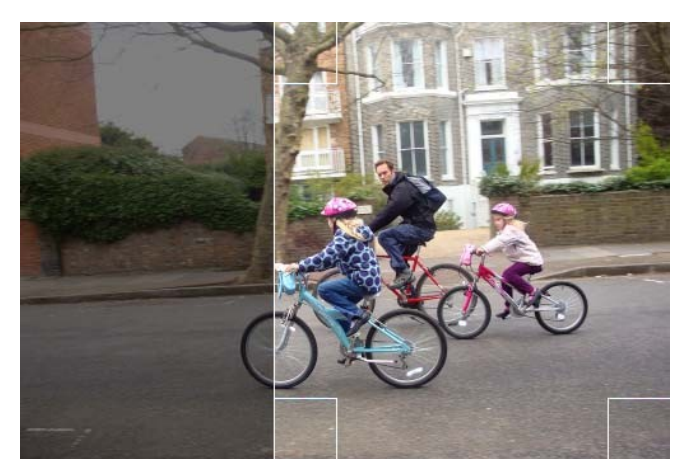

Je vais choisir l'outil « cutter » qui permet de rogner l'image. Raccourci clavier : **Shift +C** En laissant le bouton de la souris appuyé, je sélectionne la zone que je veux garder. On peut remarquer que les zones grisées correspondent aux zones que je ne veux pas garder.

Une fois que j'ai relâché le bouton de la souris, je peux toujours modifier cette zone.

Par exemple, j'ai « coupé » la roue du premier vélo On peut encore modifier la zone à découper avant de la valider.

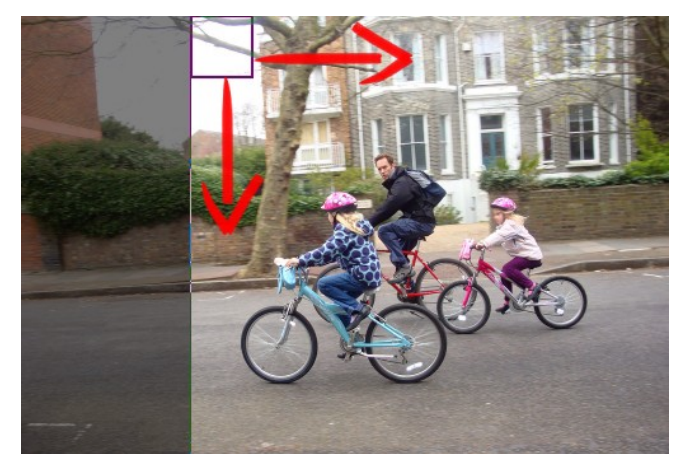

Je vais donc aller cliquer sur un des coins de ma zone pour l'étendre à gauche.

Pour valider, je clique sur un des coins.

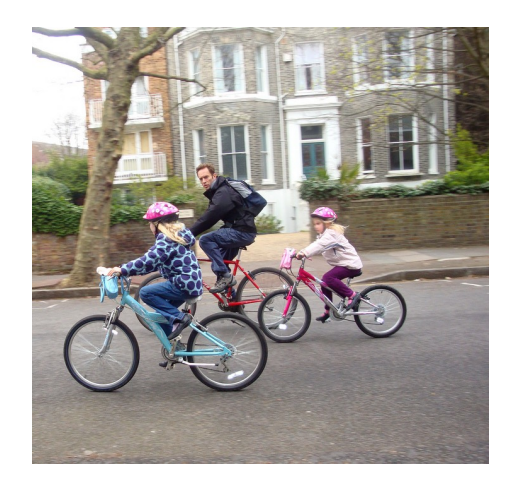

J'obtiens ainsi uniquement ce que je voulais garder de la photo.

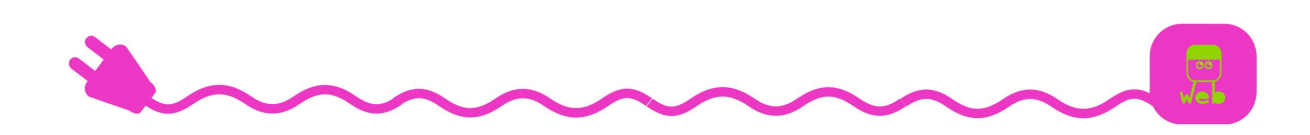

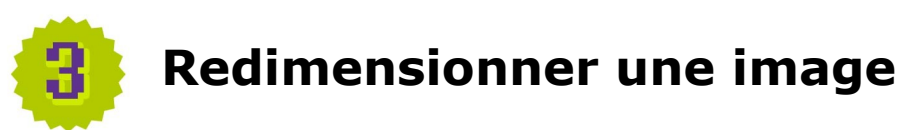

**Z**.

Il peut vous arriver de vouloir redimensionner une image. Pour le faire, allez dans le menu **Image > Echelle et taille de l'image.**

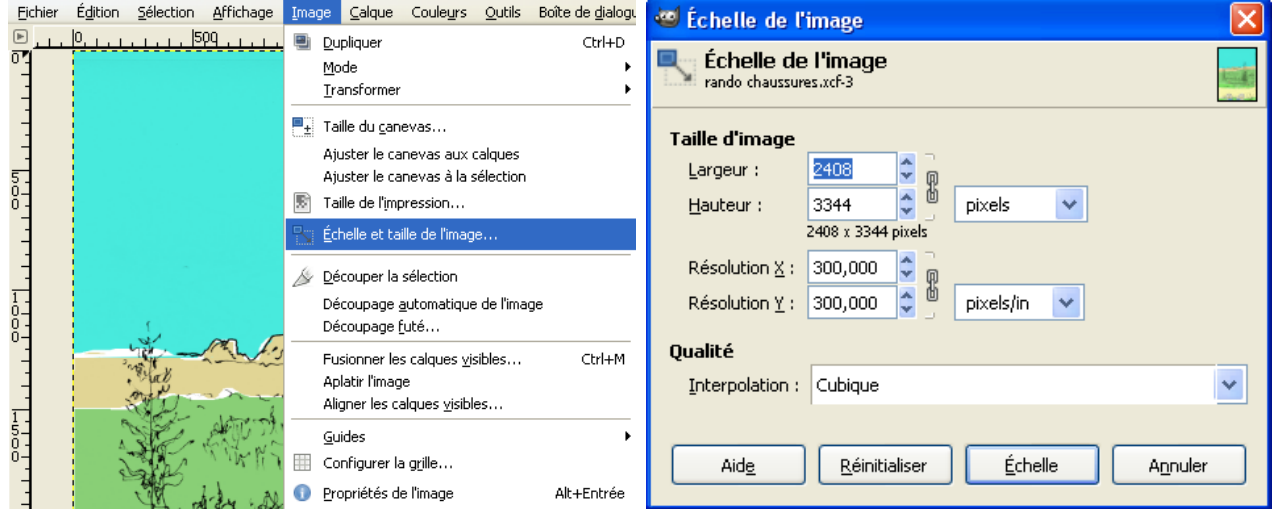

Il suffit ensuite de spécifier une nouvelle largeur ou hauteur pour votre image (600 par exemple) et d'appuyer sur **Echelle**. Et voilà, votre image est redimensionnée.

Attention, votre image sera de moins bonne qualité si vous augmentez sa taille, ainsi si vous voulez revenir à sa taille d'origine, utilisez plutôt **Ctrl +**

> **ATTENTION : 2 images de même taille mais de résolutions différentes s'imprimeront différemment. Pour imprimer, une résolution de 300 DPI est nécessaire. Pour un fond d'écran, 72 DPI suffiront. (voir glossaire)**

Lorsque vous enregistrez votre document, vous avez le choix entre plusieurs **formats d'enregistrements**.

**The Gimp** lit les **formats d'images** les plus courants : .*jpg, .png, .bmp, .gif, .tiff*…

Si ces formats sont très utilisés, ils ne permettent pas de conserver les différents calques d'une image. Si vous avez besoin de les retravailler plus tard, vous pouvez enregistrer votre image au format *.xcf*.

Ainsi la prochaine fois que vous ouvrirez votre document, vous pourrez modifier vos différents calques.

Si vous enregistrez une image contenant plusieurs calques en format autre que le *.xcf*, The Gimp vous demandera de confirmer l'enregistrement :

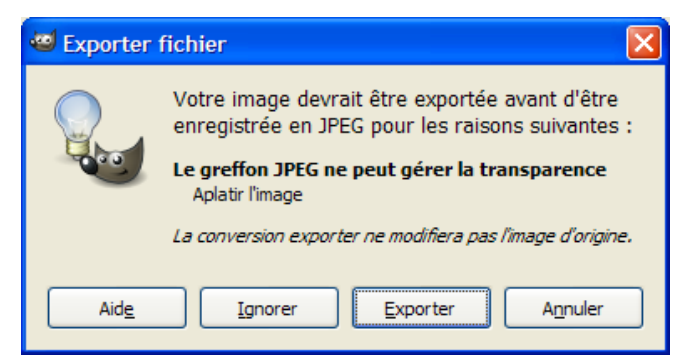

Durant cette étape, le logiciel vous informe que les calques seront « aplatis », ce qui veut dire qu'ils ne formeront plus qu'un seul calque. Vous ne pourrez donc plus modifier vos calques séparément…

Il arrive que vous ayez besoin de deux versions de votre document : une en *.xcf* pour d'éventuelles retouches et une autre en *.jpg* ou *.png* pour l'impression et la visualisation.

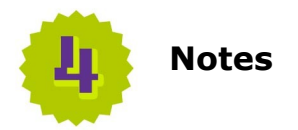

Voici une petite image à accrocher à côté de votre écran. Elle récapitule les raccourcis des principaux outils.

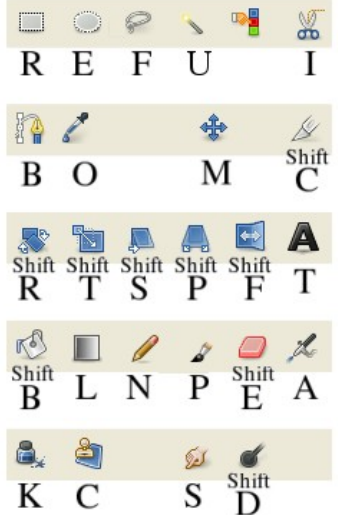

De plus, beaucoup d'outils possèdent leurs propres raccourcis que vous découvrirez au fur et à mesure de l'utilisation. Par exemple :

**Outil de remplissage + Ctrl** maintenu = remplir avec la couleur d'arrière plan.

**Outil de remplissage + Shift** maintenu = remplir TOUTE l'image.

**Crayon/pinceau + Ctrl** maintenu = pipette de couleur.

**Outil de sélection + Ctrl** maintenu = désélectionne des régions. **Outil de sélection + Shift** maintenu = sélectionne des régions en plus.

Afficher la fenêtre des calques : **Ctrl + L**

Sans compter les raccourcis communs à beaucoup d'autres logiciels :

**Ctrl +**  $C =$  **Copier Ctrl +**  $V =$  **Coller**  $Ctrl + X = Couper$ **Ctrl + S** = Enregistrer **Ctrl + Z** = Annuler la dernière action **Ctrl + A** = Tout sélectionner

Le zoom (très courant et très utile) : utilisez la roulette de la souris en maintenant appuyé le bouton **Ctrl**

Les brosses permettent de choisir la forme et la taille du pinceau (un rond tout simple ou un pot de fleur par exemple…). Vous pouvez créer vos propres brosses ou en trouver à cet endroit : [http://browse.deviantart.com/resources/applications/gimpbrushes/?](http://browse.deviantart.com/resources/applications/gimpbrushes/?order=9&alltime=yes) [order=9&alltime=yes](http://browse.deviantart.com/resources/applications/gimpbrushes/?order=9&alltime=yes) {en}

Pour une aide en ligne complète (mais plus « indigeste » que ce modeste document) :<http://docs.gimp.org/fr/> {fr}

Pour finir, voici quelques tutoriaux disponibles sur le web (parmi des milliers…) : [http://www.infetech.com/rubrique.php3?id\\_rubrique=24](http://www.infetech.com/rubrique.php3?id_rubrique=24) {fr} <http://www.jecomprendspas.com/tutorial/graphisme-2d/gimp/> {fr} <http://docs.gimp.org/fr/> {fr} <http://www.gimp-tutorials.com/> {en}

Certains vous propose de modifier des photos déjà existantes :

- Faire son portrait à la Warhol [http://www.infetech.com/article.php3?id\\_article=150](http://www.infetech.com/article.php3?id_article=150) {fr}

- Retoucher des yeux rouges [http://www.infetech.com/article.php3?id\\_article=71](http://www.infetech.com/article.php3?id_article=71) {fr}),

d'autres par contre vous permettent de créer une image simplement à partir du logiciel :

- Créer un fond d'écran coloré dans un style Mac <http://gimp-tutorials.net/node/106> {en}

- Faire des formes abstraites <http://ajitgraphics.blogspot.com/2008/09/blog-post.html> {en}

#### **Concept du logiciel « Libre »**

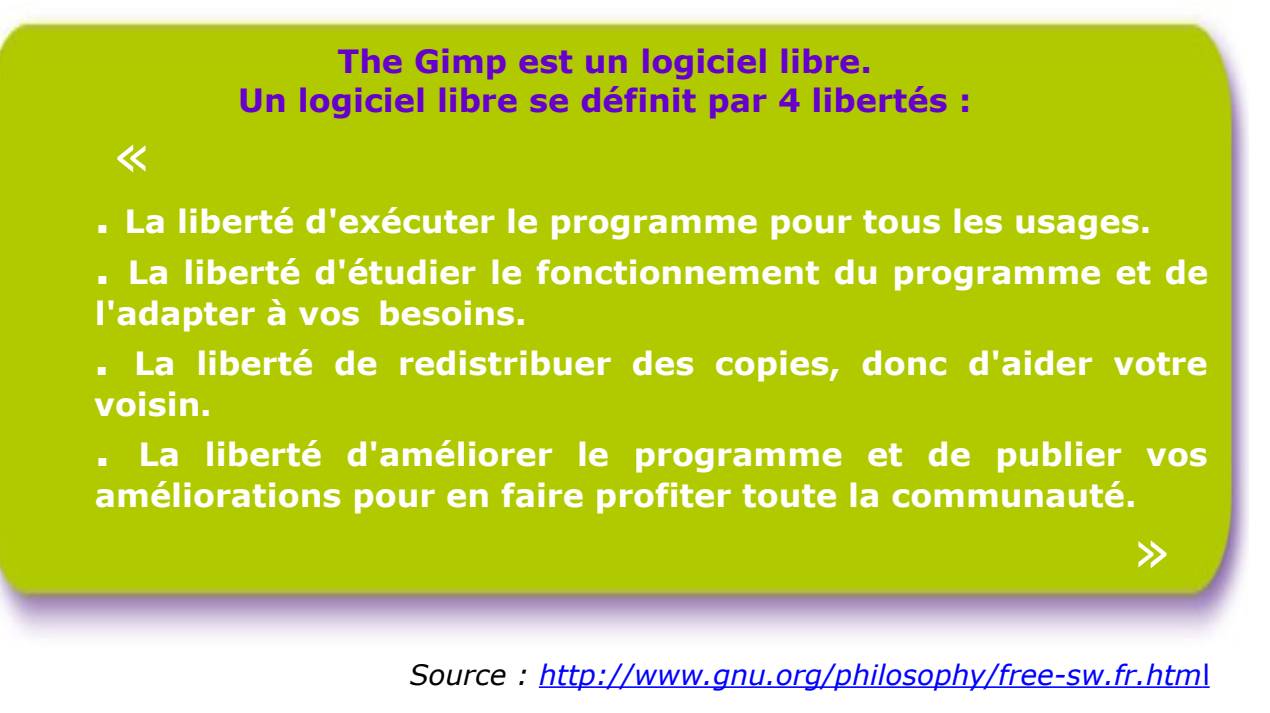

Pour mieux comprendre ces libertés, nous pouvons faire une comparaison avec une recette de cuisine. L'équivalent d'un logiciel propriétaire, comme **Microsoft Word** ou **Adobe Photoshop**, serait une recette que l'on ne pourrait utiliser que dans une seule cuisine, que l'on ne pourrait pas modifier à son goût en y rajoutant ou en y enlevant des ingrédients et qu'on ne pourrait pas faire partager à d'autres personnes. L'équivalent d'un logiciel comme **The Gimp** serait une recette que l'on pourrait donner à ses amis, que l'on pourrait réaliser partout (au travail, chez soi, chez des amis..) et que l'on pourrait modifier librement. Un autre intérêt du logiciel libre est son accès gratuit total <sup>[1](#page-10-0)</sup>. Vous pouvez

donc télécharger **The Gimp** à partir de n'importe quel ordinateur relié à Internet et l'utiliser en toute légalité.

Le logiciel est téléchargeable en ligne :<http://www.gimp.org/downloads/> ou disponible sur les ordinateurs de consultation à la médiathèque.

<span id="page-10-0"></span><sup>&</sup>lt;sup>1</sup> Même si certains logiciels libres peuvent être payants.

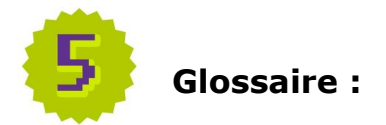

**Calques :** Principe d'affichage et de travail qui sépare en différents plans la composition d'une image. Ne pas confondre avec l'onglet « couches » qui fait référence au couches de couleur (rouge, vert, bleu) pour un imprimeur.

**DPI** (ou PPI ou PPP) : « Dots Per Inch » « Pixels Per Inch » ou bien en français « Pixels Par Pouce ». Unité de mesure de résolution graphique. Détermine à l'impression le nombre de pixel imprimé par pouce (2.5 cm) de papier. Cela correspond au « grain » d'une photo.

Pour la même taille d'impression, une grande résolution (300 dpi ou ppp) rendra une image au grain très fin. Une petite résolution (72 dpi) révèlera tous les pixels qui composent l'image, chaque pixel mesurant 3 mm !

En pratique, c'est la taille en pixel qui détermine la taille d'impression (toute impression se fait à 300 dpi). Donc, une image à 100% en plein écran (par exemple 800x600 pixels à 72 dpi) sera assez petite une fois imprimée (6x5 cm). Il faudrait donc considérablement agrandir l'image pour qu'elle soit d'une taille équivalente à la taille de l'écran.

**Formats d'images :** Les images informatiques peuvent être sauvegardées sous différentes formes. Chaque « format » (terme qui n'a rien à voir avec leur taille, mais avec la façon dont elles sont sauvées) peut avoir plusieurs capacités ou qualités, et chacun dépend de ce que vous voulez en faire. Voici un rapide survol des formats commun :

.**xcf** : le format de travail utilisé par The Gimp. C'est le seul qui sauvegarde les calques et la plupart de vos paramètres. Attention, c'est un format que seul Gimp sait lire, il devra donc rester un format de travail et si vous voulez utiliser votre image pour un site ou une présentation, il faudra la sauver sous un autre format.

.**bmp** : le format de base, assez lourd mais fidèle à l'original.

.**jpg** : le format le plus commun pour les photos. Il est assez léger car compressé. Mais la compression (réglable à la sauvegarde) peut engendrer une perte de qualité.

.**gif** : un format qui exige de limiter le nombre de couleurs de l'image à 256 maximum. Du coup, comme les informations de couleurs sont supprimées, l'image est plus légère. On peut également avoir une de ces couleurs « transparente », ce qui est très utilisé sur les pages internet pour avoir un effet d'image flottant sur un fond régulier, comme un autocollant découpé. Le gif peut parfois être utilisé pour des animations image par image (gif animé).

.**png** : même principe que le jpg (compression de poids) et le gif (contour découpable en transparence), mais sans la réduction de couleurs et sans dégradation de l'image malgré une bonne compression.